# Step-by-step instructions on installing and using SemFacet system

This document contains detailed instructions on how to start, configure and use SemFacet system.

#### Requirements:

• Apache Tomcat server. How to install Apache Tomcat: https://tomcat.apache.org/tomcat-7.0-doc/appdev/installation.html.

### **Installing SemFacet**

- Download semFacet.war from the project webpage (http://www.cs. ox.ac.uk/isg/tools/SemFacet/)
- 2. Move semFacet.war to Tomcat/webapps directory. Tomcat will create SemFacet directory and all files will be loaded there.
- 3. Start the Tomcat server by executing startup.sh in the Tomcat directory.
- 4. SemFacet can be accesses in your browser at

http://localhost:8080/semFacet/

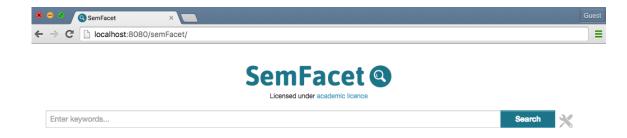

5. Then you can query over predefined data and adjust your search using facets.

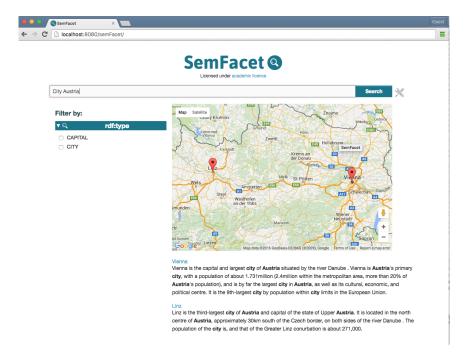

#### Configuring SemFacet

The following instructions show how to configure SemFacet system.

1. For any configuration, including loading your own data, click the man-

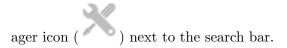

2. To use your own data click "Load data". You can upload your own owl ontology (.owl) and/or a file with triples (.nt). You can choose which reasoner to use.

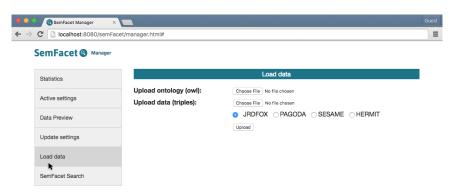

3. If you intend to load more than 50 MB of data you have to extend the memory allocated by Tomcat server. To do that you should find catalina.sh file in bin directory and add the following line:

JAVA\_OPTS=" -Xmx3072M -XX:MaxPermSize=1024M"

Search for "JAVA\_OPTS" in catalina.sh file in order to find the appropriate place, which will be specified in comments.

4. Your data is ready to be queried! To see a sample of the data, click "Data preview".

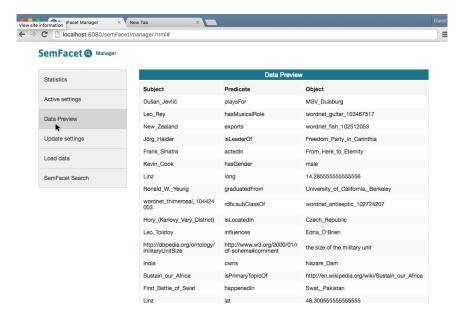

5. To see basic statistics about your uploaded data, click "Statistics".

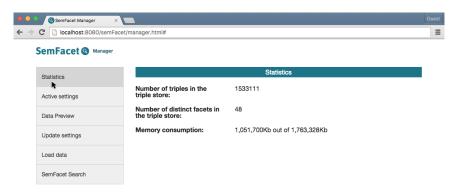

6. To update settings of how the search results are displayed, click "Update settings". There you can choose e.g., a cap on the number of returned results, how the title of a result is displayed and other options.

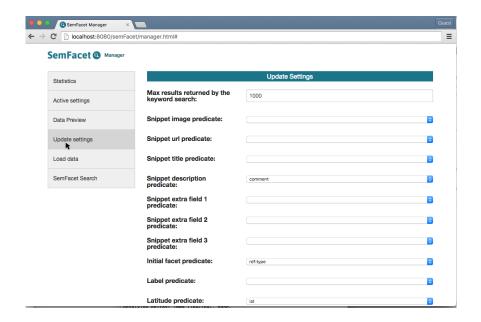

7. The list of current active settings can be seen by clicking "Active settings".

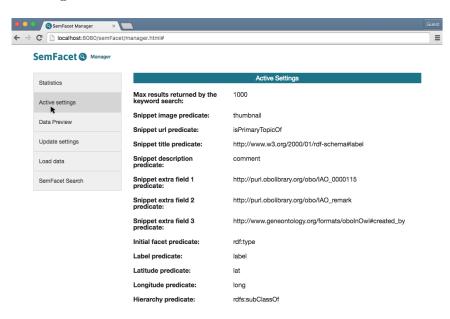

## Using SemFacet

The following instructions describe how to use SemFacet system.

1. Your search starts with the search bar where you can type a keyword query.

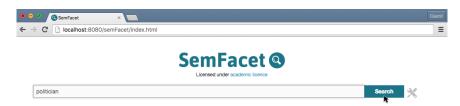

2. An initial ranked set of documents appears as the result of the search. Note that the initial facet predicate is generated on the left-hand side.

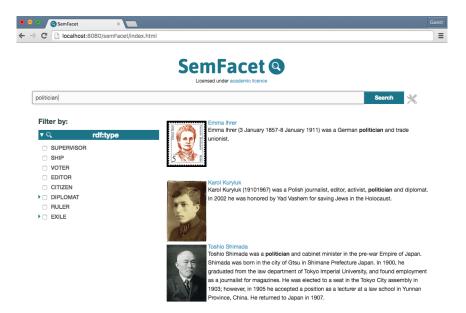

3. You can then narrow down the search result using facets. By clicking the magnifying glass icon you can search for a specific facet value.

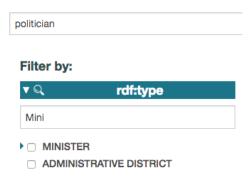

4. Click "More options" to see other available facets.

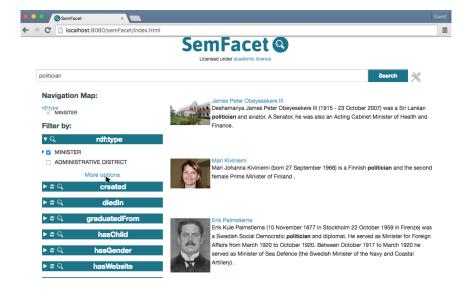

5. You can further adjust the search result by selecting one or more values of a facet. To drop all previously selected values of the facet, click

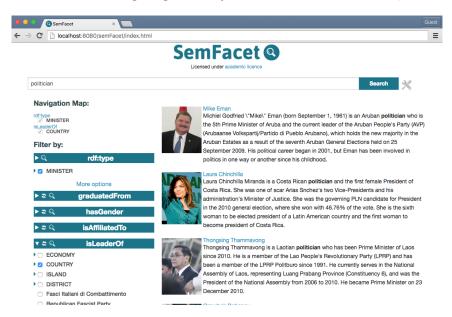

6. Navigation map is a concise summary of the selected facet values. In this example, we look for politicians who have been both a minister and the leader of a country.

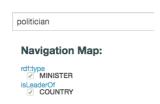

7. By clicking on a particular facet in Navigation map, you can refocus our search.

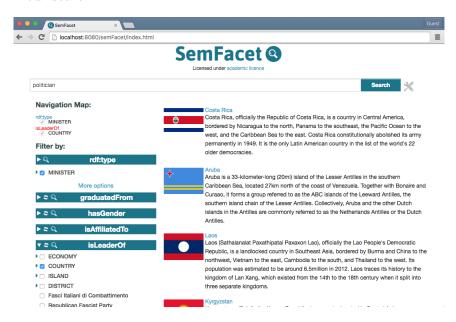

Here the result is changed to the list of countries whose leader has also been a minister.